# **Guida Corsi TopGeometri**

## **I miei corsi**

Per accedere ai corsi a cui si è iscritti, effettuare il login al sito [www.topgeometri.it,](http://www.topgeometri.it/) quindi fare clic sul proprio nome in alto a destra, infine su *I miei corsi*.

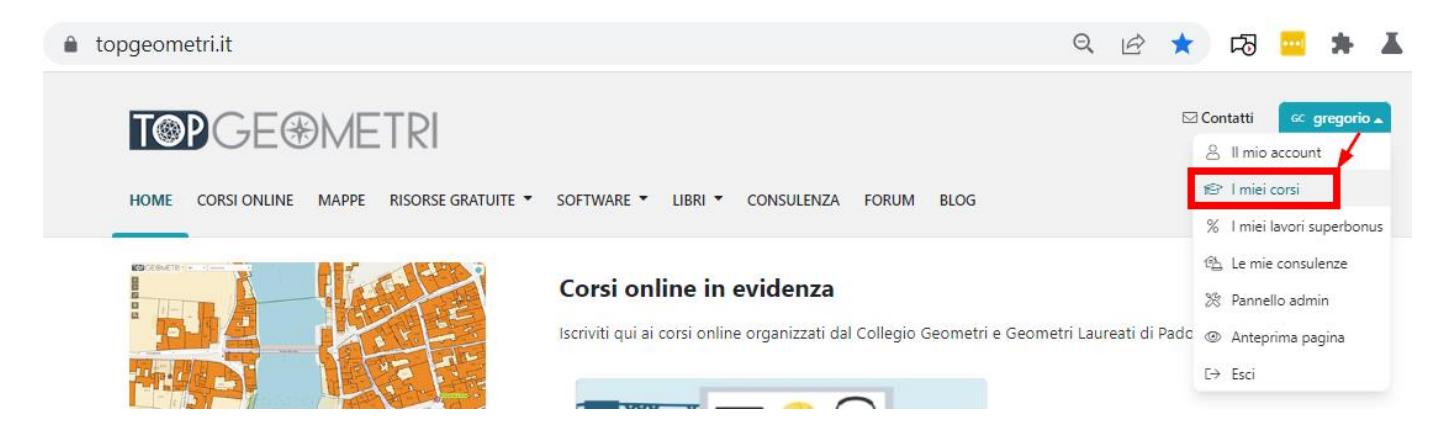

La schermata visualizzerà le seguenti sezioni:

#### **ATTIVI**

In questa sezione si trovano i corsi attuali ai quali si è iscritti per i quali non è ancora stata raggiunta la data di fine corso.

#### **SUPERATI**

Elenca i corsi terminati che sono stati regolarmente superati.

#### **NON SUPERATI**

Elenca i corsi terminati che non sono stati superati entro la data di fine corso. Per questi corsi, se riaccreditati, è possibile procedere con una nuova iscrizione e trovarli quindi nella sezione **ATTIVI**.

### I miei corsi

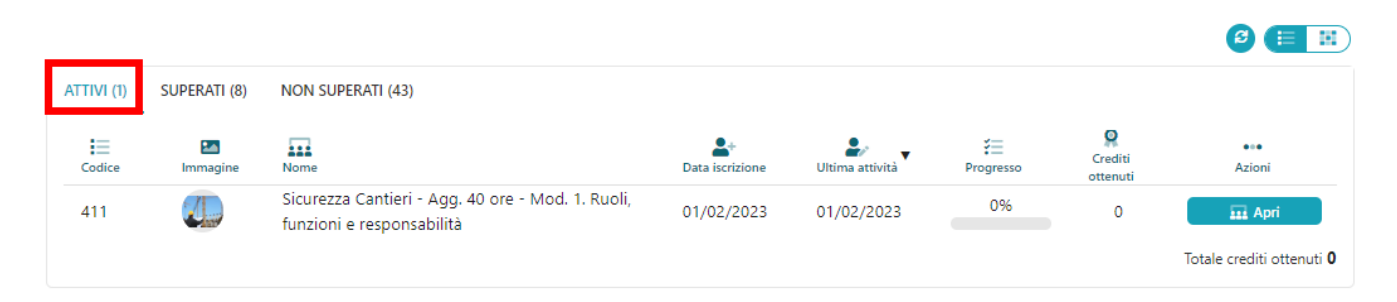

## **Corsi ATTIVI**

#### **PREMESSA**

Nella maggior parte dei casi, nella sezione corsi Attivi sono disponibili le registrazioni delle lezioni, fruibili quindi nella modalità e-learning. Tuttavia, quando vengono programmati nuovi corsi, è possibile assistere alla diretta delle lezioni, fermo restando che le stesse lezioni saranno poi usufruibili registrate a partire dal giorno dopo, compatibilmente con i tempi tecnici richiesti per la pubblicazione.

Nella schermata **I miei corsi**, fare clic sul pulsante **Apri** a destra del corso.

## *Se la lezione è in diretta*

Per conoscere se una lezione è programmata e quindi in diretta, basta verificare se è presente la colonna **Inizio lezione** (con data ed ora d'inizio), come nell'esempio in figura sotto.

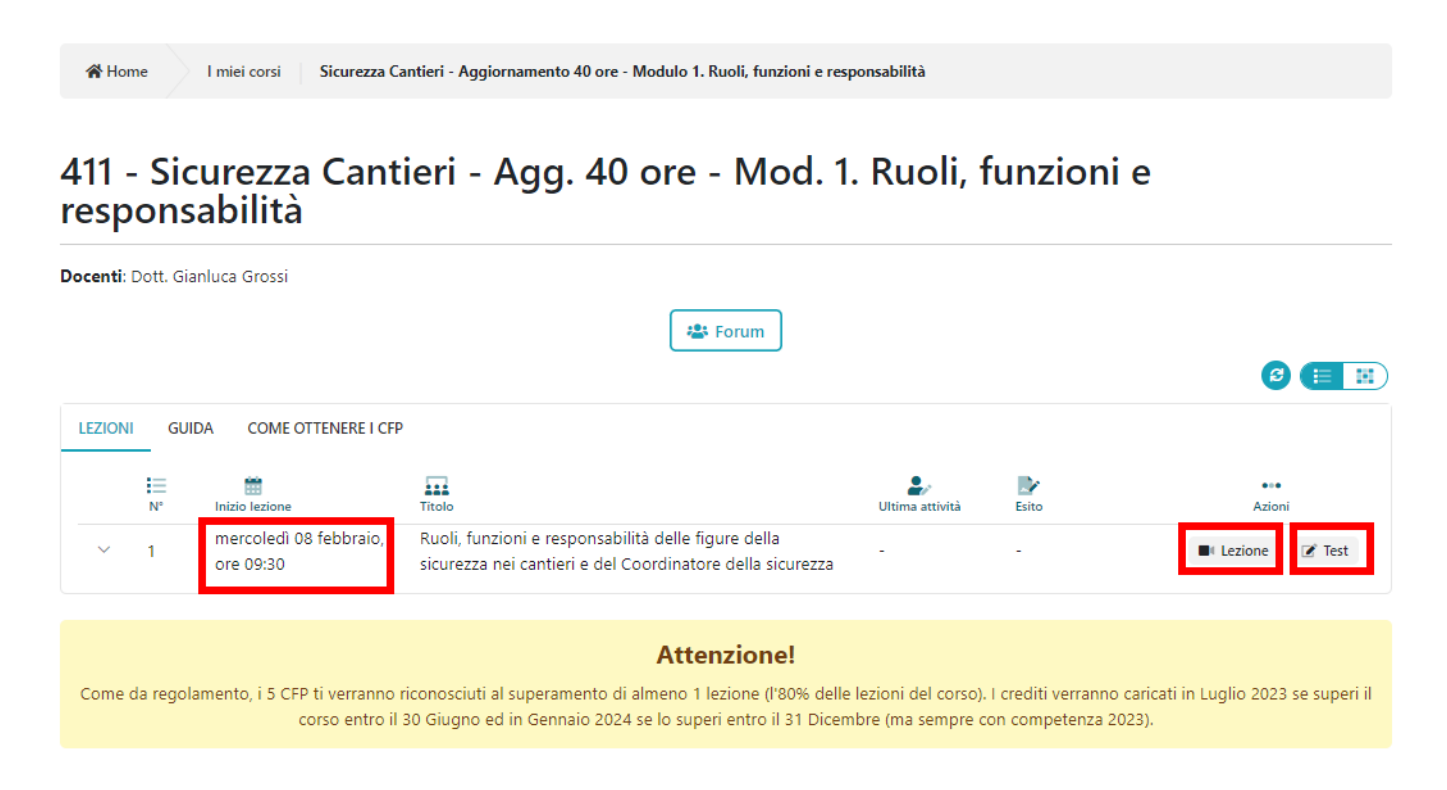

Fare clic sul pulsante **Lezione** almeno 15 minuti prima dell'inizio in modo che se ci sono problemi di collegamento c'è tutto il tempo per rimediare, per esempio con un riavvio completo del sistema operativo oppure collegandosi con un browser alternativo (Chrome, Firefox, Edge, ecc.). Spesso i problemi di collegamento sono causati dal browser.

Se si fa clic sul pulsante **Lezione** nei giorni precedenti (e fino ad oltre mezz'ora prima dell'inizio programmato), a seconda delle circostanze, appariranno i seguenti messaggi.

#### **1. Materiale non ancora disponibile**

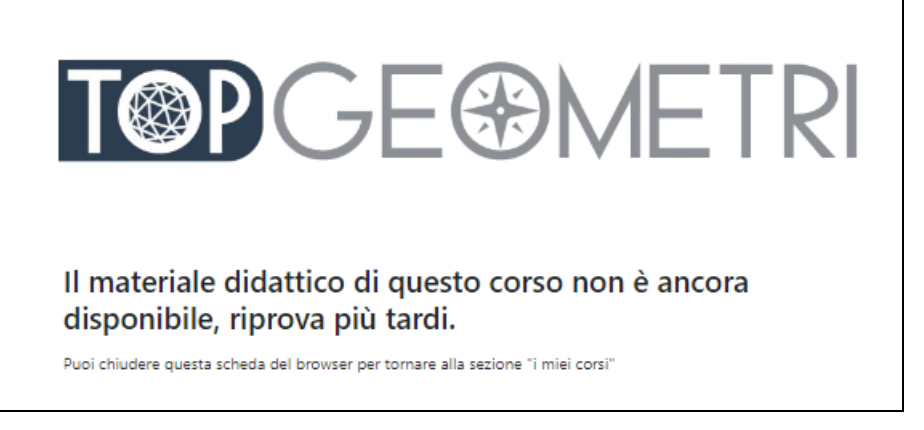

Questo messaggio appare quando gli organizzatori non hanno ancora reso disponibile slide e file relativi alla lezione. In questi casi può essere appunto che il materiale sia ancora in fase di definizione e che non sia ancora pronto.

#### **2. La lezione deve ancora cominciare**

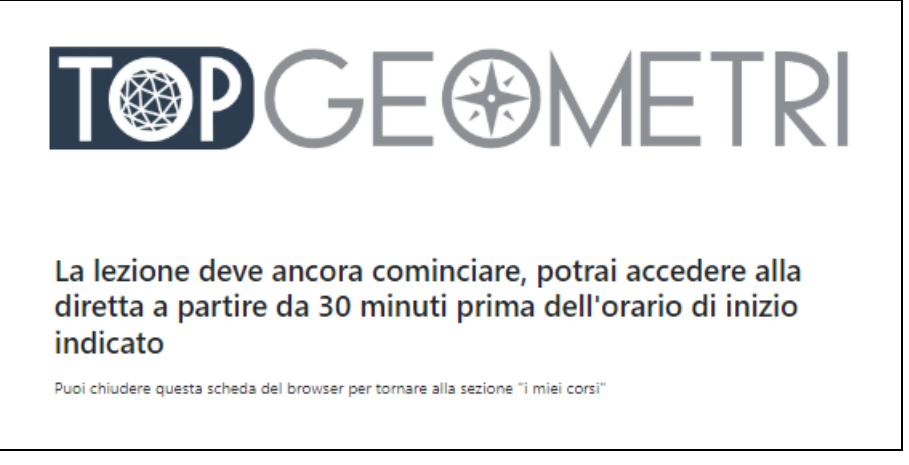

Questo messaggio appare quando la lezione è programmata ma l'orario attuale eccede di oltre 30 minuti quello dell'inizio programmato.

#### **3. La lezione sta per iniziare oppure è già iniziata**

Se l'orario attuale è compreso fra 30 minuti dall'inizio programmato e fino al termine della diretta, appare la schermata di ingresso al webinar. Compila i dati richiesti e clicca su **Partecipa a webinar in corso**:

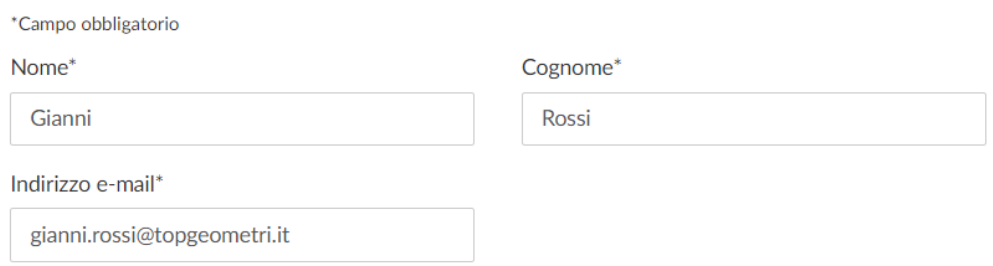

Se fai clic su questo pulsante, i tuoi dati saranno inviati all'organizzatore del webinar che li utilizzerà per le comunicazioni relative a questo evento e ad altri suoi servizi.

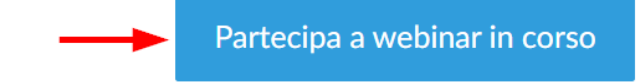

#### Apparirà il messaggio con la richiesta di aprire **GoTo Opener**. Confermare.

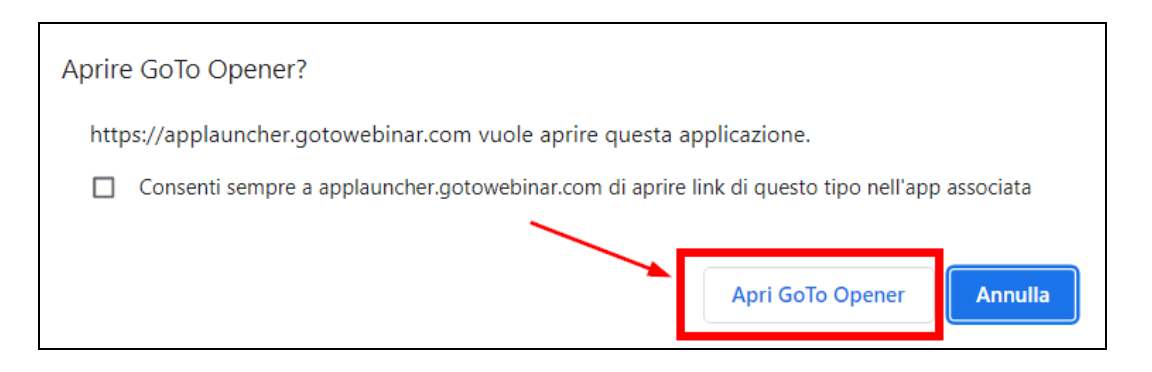

Infine, se appare il seguente messaggio, significa che la diretta non è ancora cominciata. In tal caso attendere l'arrivo dell'organizzatore.

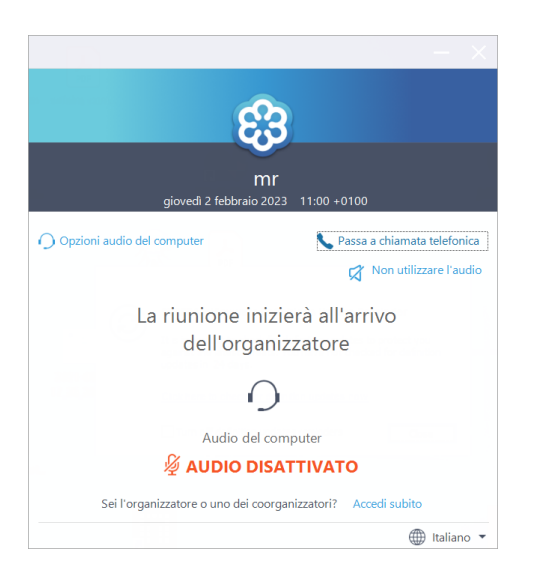

A connessione avvenuta ti appare una schermata di benvenuto oppure, se la diretta è già avviata, apparirà lo schermo del relatore.

#### **ATTENZIONE**

Clicca su "Controllo suoni" e verifica il suono degli altoparlanti ed il funzionamento del microfono. Tuttavia, per impostazione predefinita, l'audio del vostro microfono è spento e potrà eventualmente essere attivato dall'organizzatore in funzione delle circostanze.

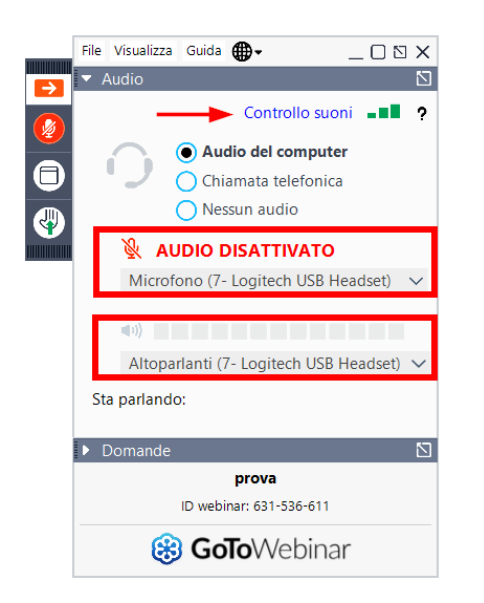

Se si desidera intervenire in voce, cliccare l'icona della mano, i docenti vedranno la richiesta e, se lo riterranno opportuno, apriranno il microfono all'iscritto.

## *Se la lezione è disponibile in modalità e-learning*

Dall'elenco delle lezioni fare clic sul pulsante **Lezione**.

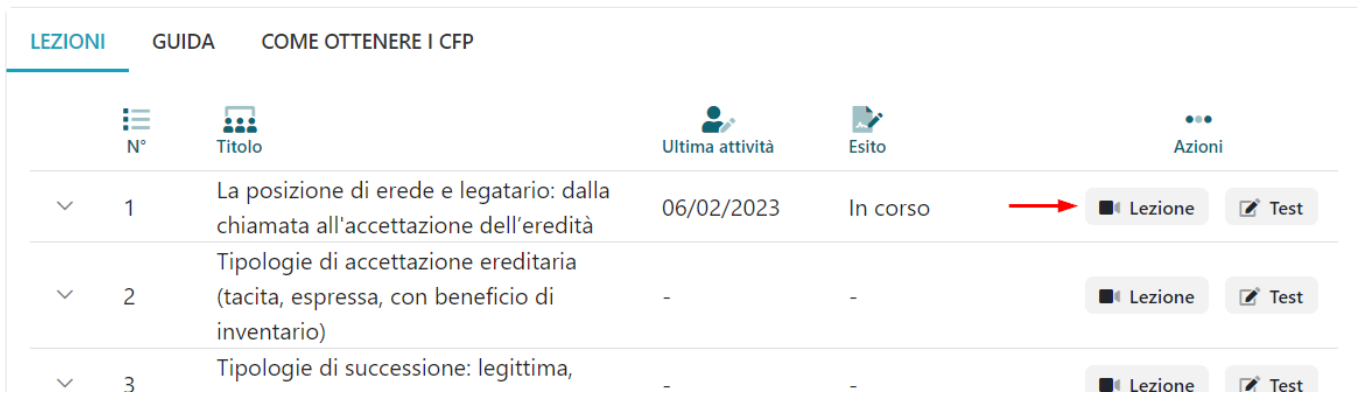

Trattandosi di lezioni registrate, si apre, in una nuova scheda del browser, la finestra con il riferimento al numero del corso e della lezione. Fare clic nel riquadro a destra per iniziare la sessione, come indicato in figura seguente.

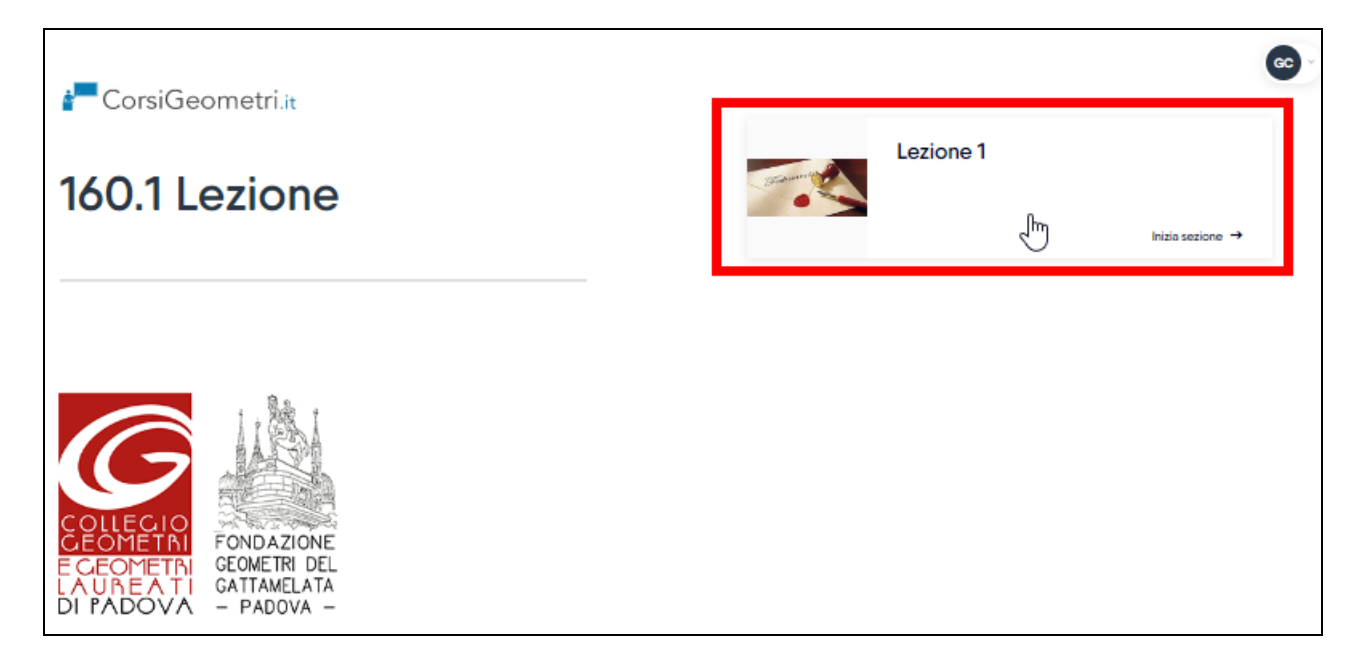

La lezione prevede solitamente le due sezioni **Video** e **File della lezione**. Fare clic sui rispettivi pulsanti per passare da una sezione all'altra.

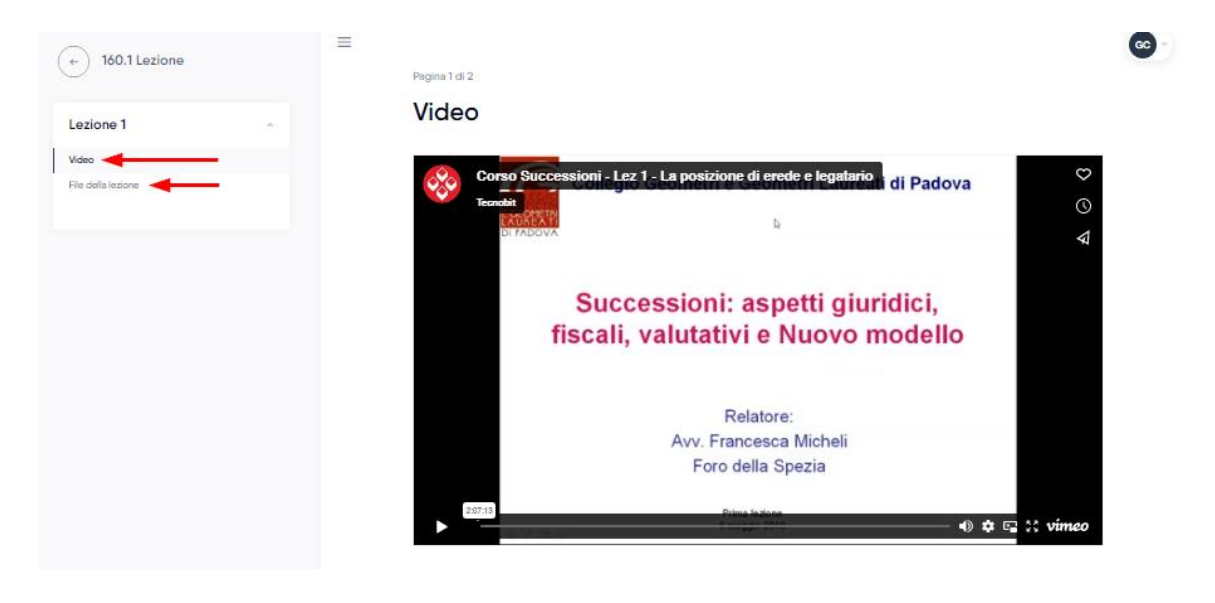

Nella sezione **Video**, fare clic all'interno della finestra di anteprima per avviare il video. Per visualizzarlo a tutto schermo fare clic sul pulsante con le quattro frecce divergenti presente in basso a destra accanto alla scritta VIMEO.

In alcuni casi possono esserci più sezioni. Dal menu di sinistra è possibile passare da una all'altra facendo clic sulle rispettive voci, come da esempio qui sotto.

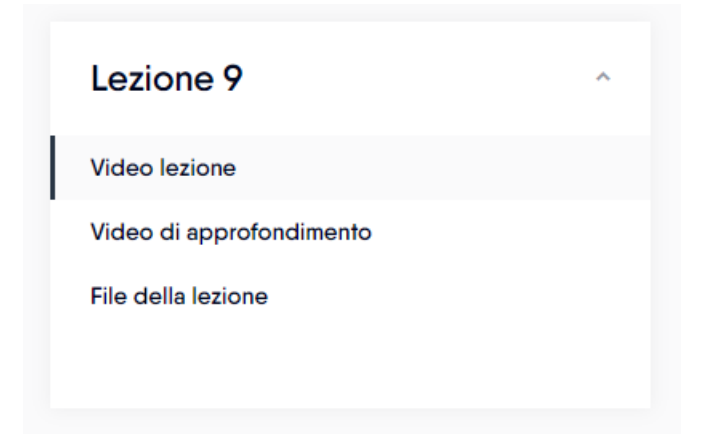

Nella sezione **File della lezione** è possibile consultare direttamente il materiale a disposizione oppure scaricare i file premendo, per ognuno di essi, il pulsante **SCARICA**. Per passare da un file all'altro utilizzare la barra di scorrimento presente sulla destra della finestra, come indicato in figura.

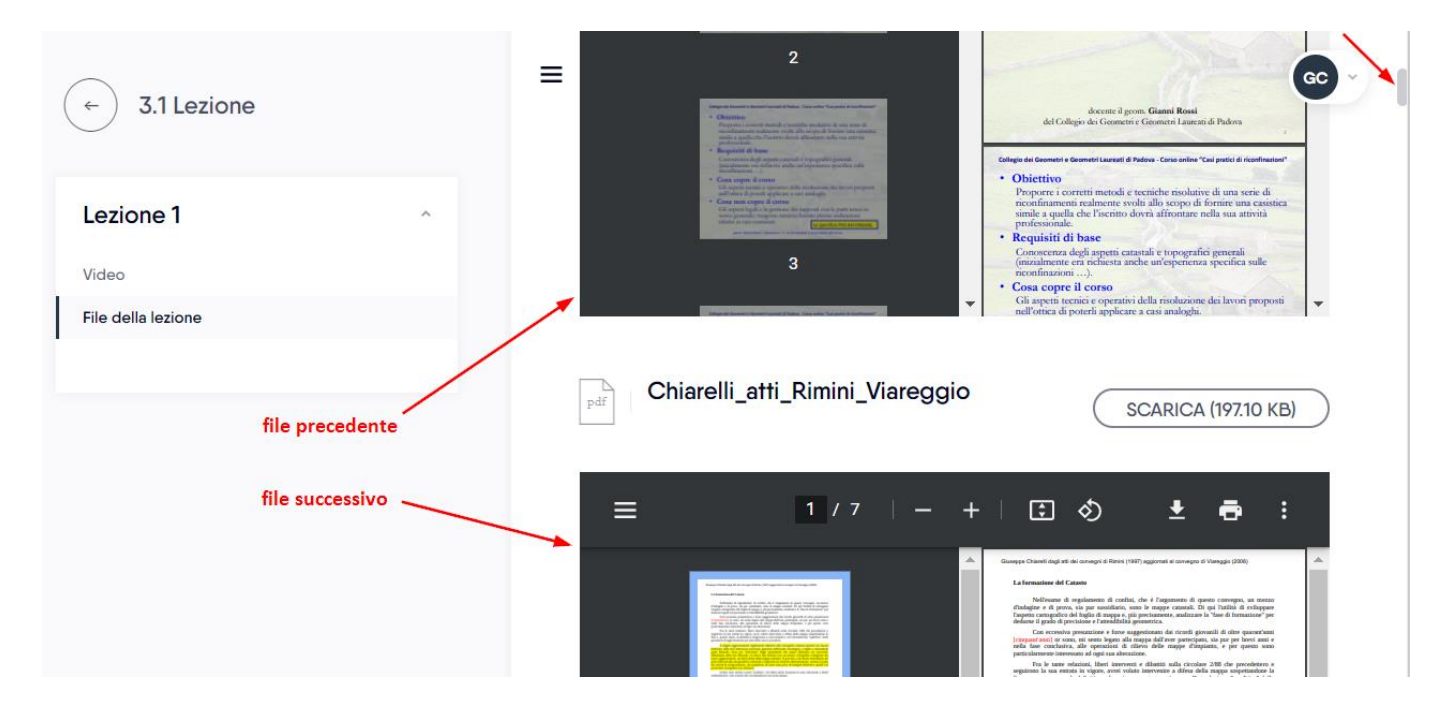

**ATTENZIONE**: dopo aver consultato tutto il materiale, appare il seguente messaggio:

#### **Congratulazioni! Hai superato correttamente il corso Chiudi il corso**

Si tratta di un messaggio standard della piattaforma SCORM che va ignorato chiudendo invece la scheda del browser per tornare alla scheda di [www.topgeometri.it,](http://www.topgeometri.it/) dalla quale si deve proseguire sostenendo il test come spiegato al paragrafo che segue.

## *Test*

Dopo aver seguito attentamente la lezione ed aver consultato la documentazione a corredo di essa, sarà possibile procedere con l'esecuzione del test, premendo il relativo pulsante.

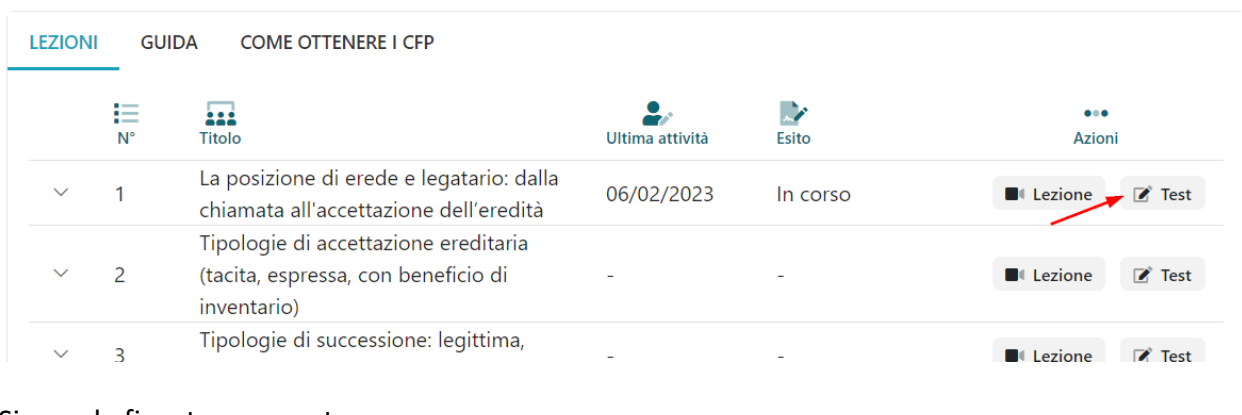

Ciao gregorio costa,

#### Si apre la finestra seguente.

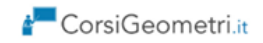

## **791 Test**

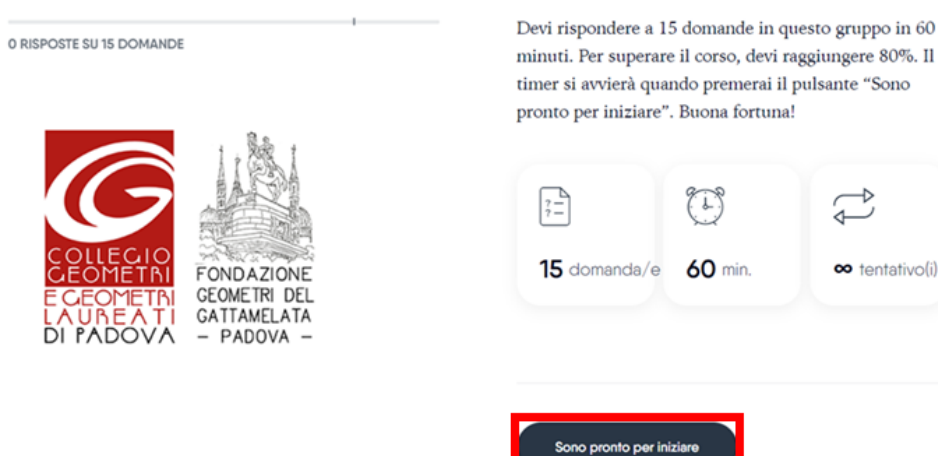

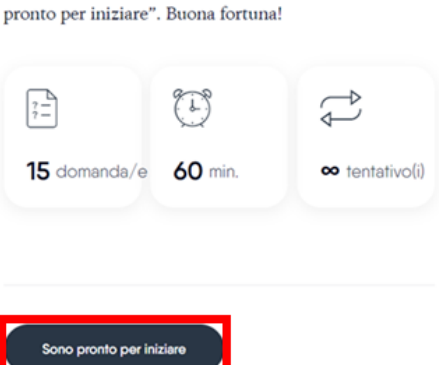

In alto a destra appare il tempo disponibile in ore, minuti e secondi. Solitamente il tempo a disposizione è di 60 minuti, durante i quali vengono proposte in sequenza 15 domande a risposta multipla, Vero o Falso oppure Sì o No. In caso di fallimento è possibile ripetere il test. Attenzione al fatto che le domande presenti nel primo tentativo non coincideranno con quelle dei tentavi successivi, ma potranno essere in tutto o in parte nuove domande. Inoltre, le risposte alle domande che si ripetono, rispetto ai tentativi precedenti, saranno presentate in ordine casuale e quindi non necessariamente la stessa. Quindi prestare sempre la massima attenzione nella scelta della risposta corretta. Avendo a disposizione un'ora, c'è tutto il tempo per consultare sia il video che il materiale disponibile, senza fretta. Quando si è pronti per sostenere il test premere il pusante **Sono pronto per iniziare**. Si tenga presente che una volta premuto, partirà il decremento del tempo a disposizione e non sarà più possibile interrompere l'operazione. Quindi, prima di partire con il test, assicurarsi di avere tutto il tempo necessario per portarlo a termine entro i 60 minuti a disposizone.

**Attenzione: durante il test non va mai aggiornata la pagina web (con F5 o ricarica del browser) e nemmeno vanno usate le funzioni per tornare indietro/avanti nelle pagine visitate, altrimenti il test viene perso e bisogna ripeterlo.**

Il sistema propone in sequenza le domande e l'utente seleziona la risposta che ritiene corretta, come nell'esempio seguente.

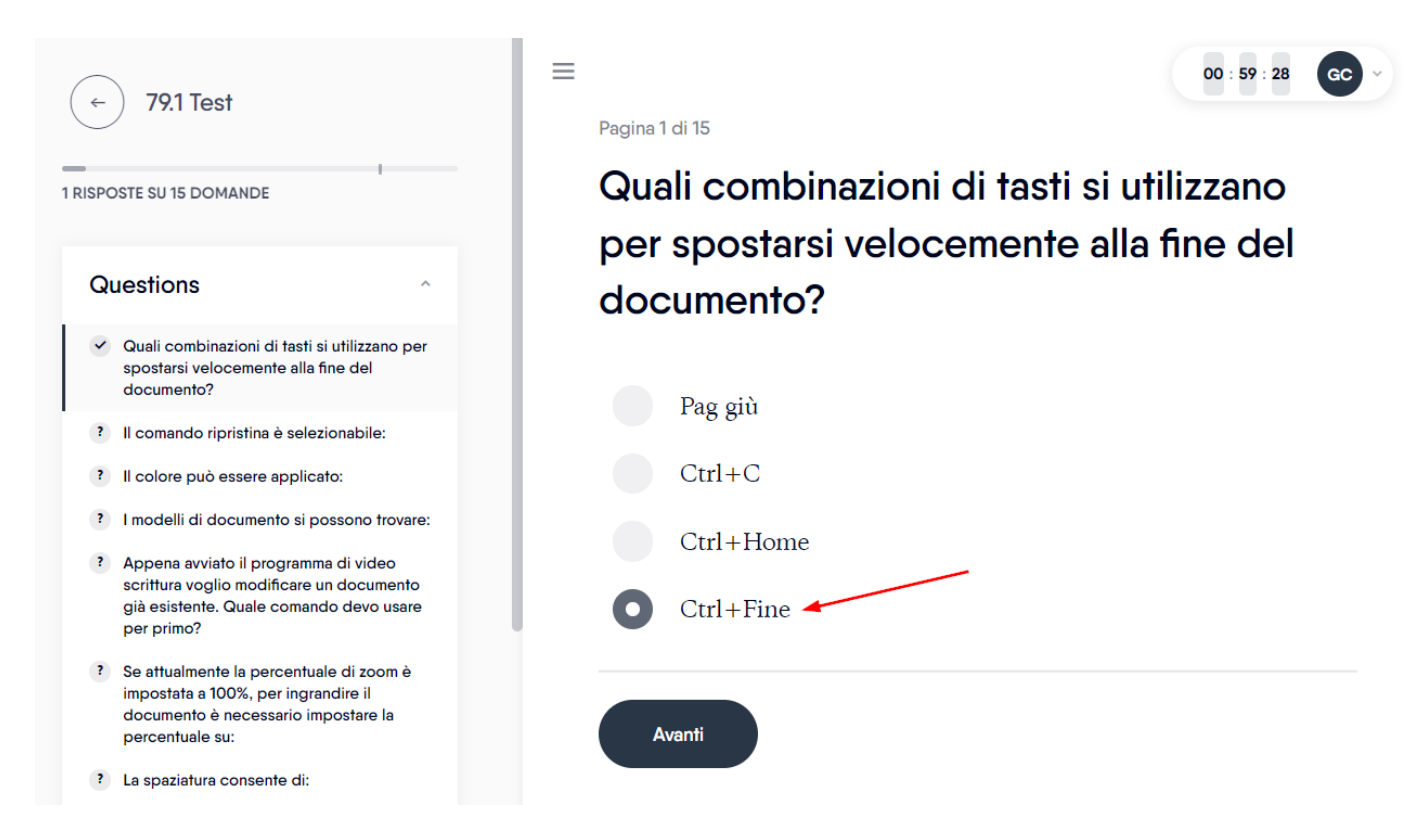

Premere **Avanti** per passare a quelle successive. Dopo aver risposto all'ultima domanda apparirà il pulsante **Invia tutte le risposte**, sul quale fare clic.

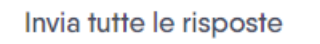

#### **ATTENZIONE**

Se dovesse apparire un messaggio simile al seguente, significa che non avete risposto ad una o più domande, ed esse saranno considerate risposte sbagliate.

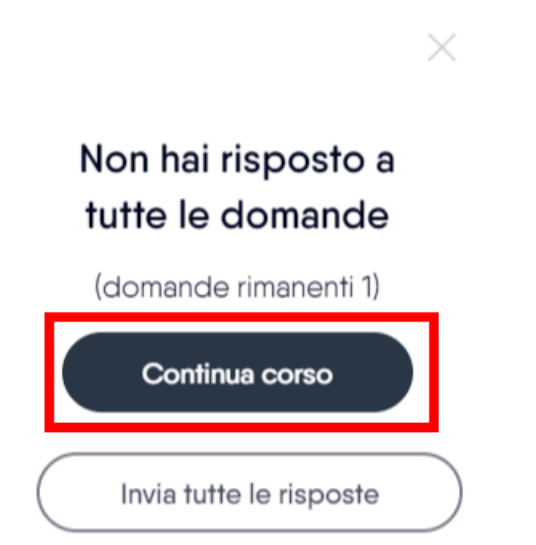

Si raccomanda, quindi, di premere **Continua corso** ed individuare le domande saltate dal menu di sinistra. Per esempio, qui sotto il sistema avvisa che rimane una domanda a cui rispondere. Quindi, premendo **Continua corso** è possibile individuarla dall'elenco (coincide con quella che ha il punto interrogativo) e dare risposta.

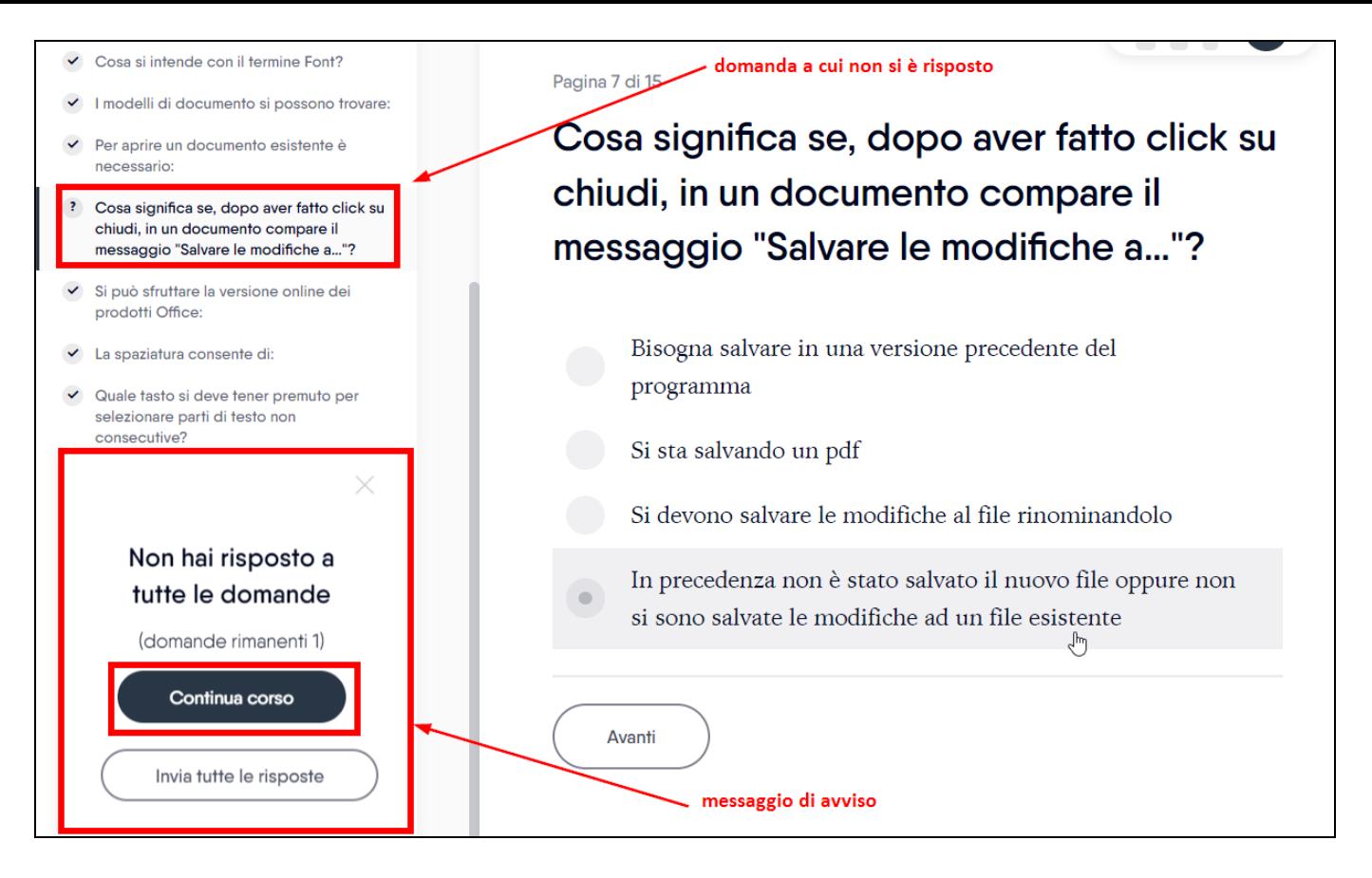

Quando si supera il test (con almeno l'80% di risposte corrette), nella tabella delle lezioni si vedrà l'esito con la spunta verde. Se si fallisce il test si dovrà ripeterlo.

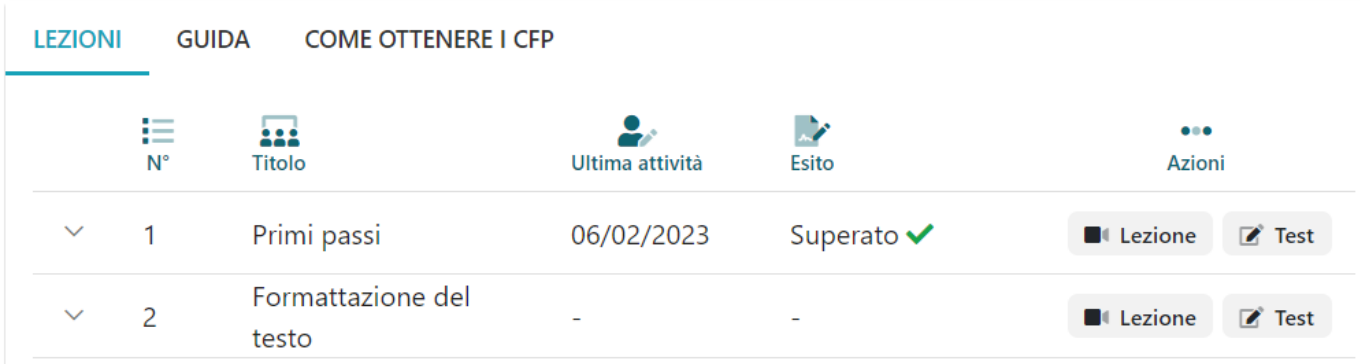

Mentre nella tabella dei corsi si vedrà la percentuale raggiunta. Per superare il corso bisogna arrivare o superare l'80%. Per esempio, se un corso ha 10 lezioni, bisogna superare i test di almeno 8 lezioni.

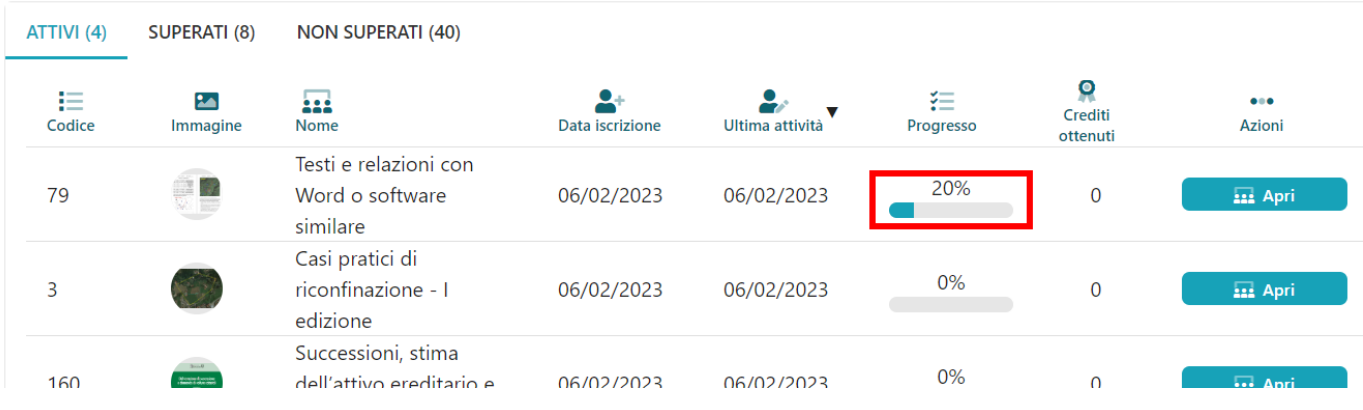

**ATTENZIONE**: dopo aver terminato il test, appare un messaggio che ne riporta l'esito (superato / non superato). In caso di mancato superamento è disponibile il tasto **Inizia un nuovo tentativo** per ripetere il test. In ogni caso, non serve cliccare su **Chiudi il corso** ma va invece chiusa la scheda del browser per tornare alla scheda di [www.topgeometri.it.](http://www.topgeometri.it/)

### *Forum*

All'interno di ogni corso è disponibile il pulsante Forum che rimanda alla sezione **Formazione professionale** del sito [www.topgeometri.it.](http://www.topgeometri.it/) Sul forum si trovano tutte le comunicazioni inerenti ai corsi frequentati ed è possibile inserire i propri quesiti o commenti relativi al corso che si sta svolgendo. Lo staff di TopGeometri e i docenti dei corsi tengono monitorato il forum e rispondono ai quesiti ricevuti. Per istruzioni su come utilizzare il forum andare al seguente link: Guida all'[utilizzo del forum.](https://forum.topgeometri.it/t/guida-allutilizzo-del-forum/1873)

# 79 - Testi e relazioni con Word o software similare

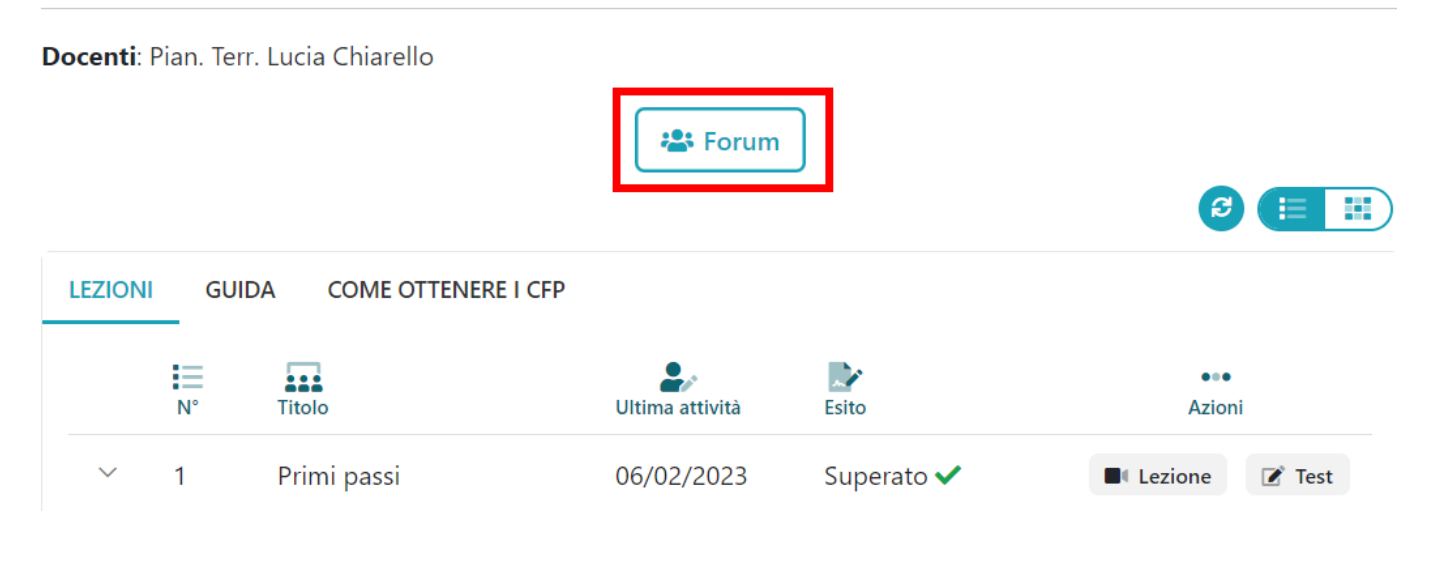

### *Attestato*

Una volta che il corso è stato superato, si rende disponibile il pulsante **Scarica attestato**. Fare clic su di esso per ottenere il Pdf da stampare.

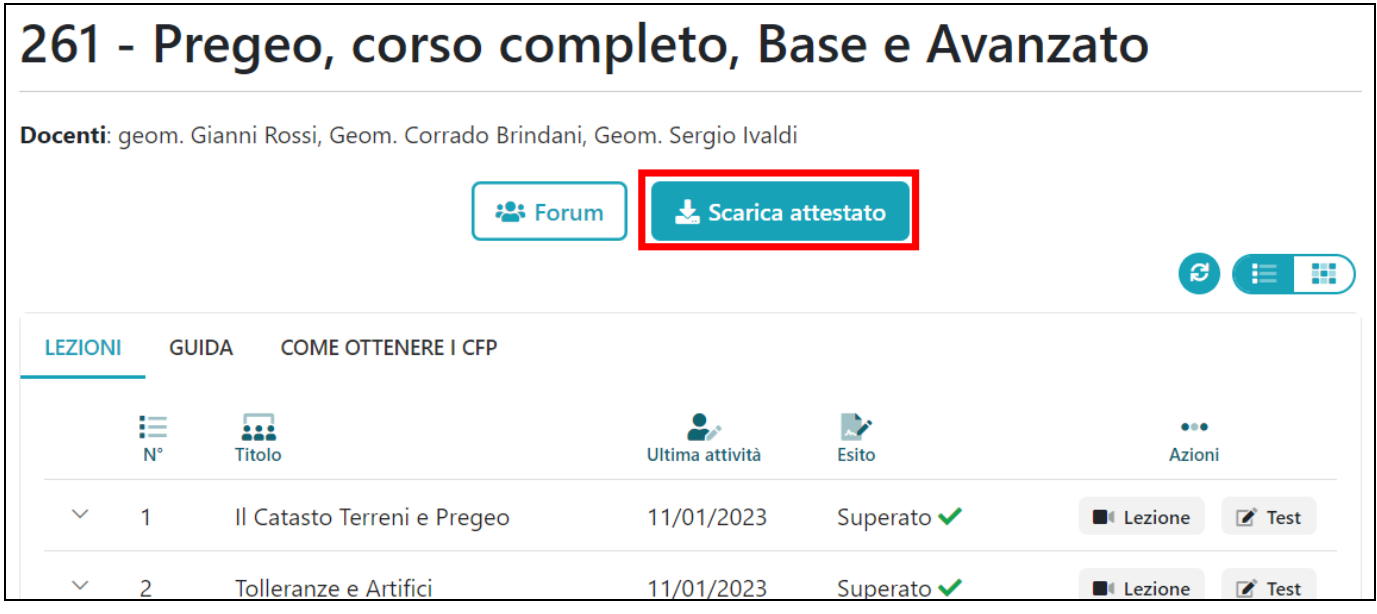

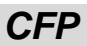

Se non diversamente specificato, i CFP di coloro che hanno superato il corso vengono caricati sempre in due distinti momenti; a Luglio per tutti coloro che hanno superato i corsi entro il 30 Giugno e a Gennaio del nuovo anno per tutti coloro che li abbiano superati entro il 31 Dicembre, ma sempre con competenza dell'anno corrente. Per esempio, se l'anno corrente è il 2023, i CFP verranno caricati in due tempi, a Luglio 2023 e a Gennaio 2024 (ma con competenza 2023).

Nel forum del corso viene pubblicato l'avviso dell'avvenuto caricamento, come si può vedere in figura qui sotto.

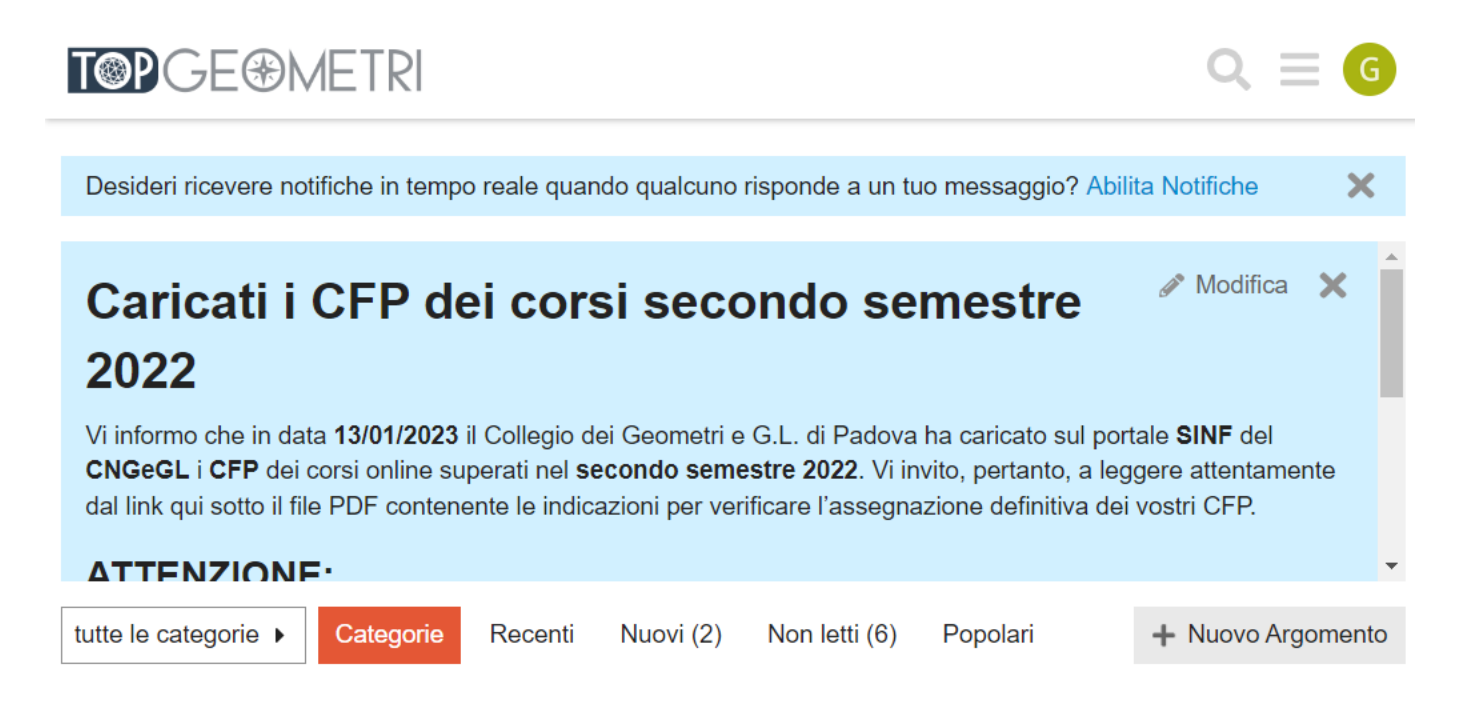

Per qualsiasi ulteriore informazione che non riuscite a trovare nel forum, potete accedere alla chat disponibile nel sito [www.topgeometri.it.](http://www.topgeometri.it/) Se nessun operatore fosse disponibile per rispondere in diretta, è possibile comunque porre la propria domanda per la quale riceverete la risposta sempre via chat, nel caso siate ancora collegati, oppure tramite e-mail inviata all'indirizzo che avrete lasciato al momento di entrare in chat.